## **Getting Started**

- 1) Select "Sign in/ Register" or "Continue as a guest".
  - a) "Sign in/ Register": with progress report
  - b) "Guest": no progress report

## Example

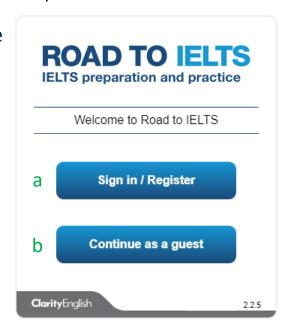

2) Click "Create an account" to register for the First Time.

Example

|                        | TO IELTS ion and practice               |
|------------------------|-----------------------------------------|
|                        | ·                                       |
| Sign in with your C    | ClarityEnglish account.                 |
| Email                  |                                         |
| Password               | •                                       |
|                        | Forgot your password? Create an account |
| Back                   | Sign in                                 |
| <b>Clarity</b> English | 2.2.5                                   |

3) Enter the email address, password and then click "Register".

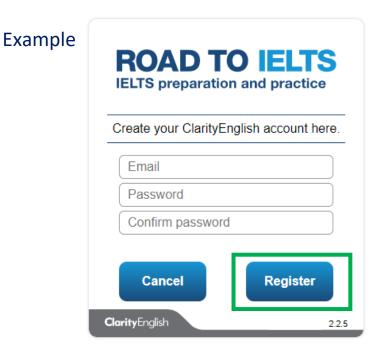

4) After creating an account, users are able to keep track on their progress.

## Example

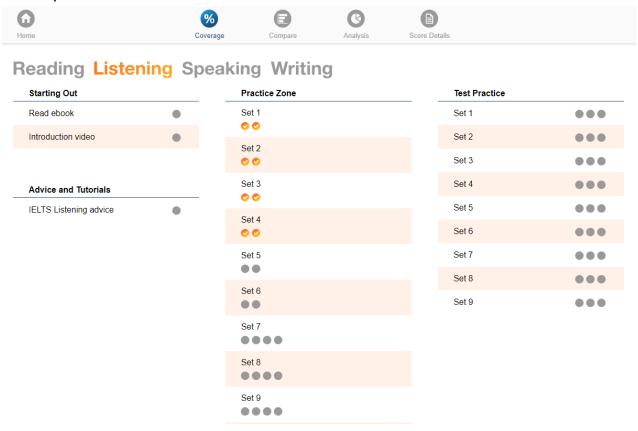